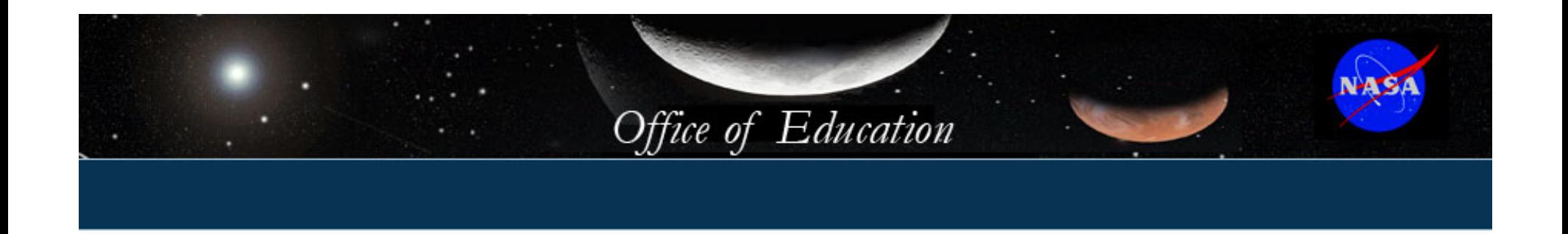

# *National Council of Space Grant Directors Meeting Presentation to Coordinators*

# *Cocoa Beach, Florida October 26-29, 2005*

**Susan StewartSr. Program Analyst NASA Research & Education Support Services**

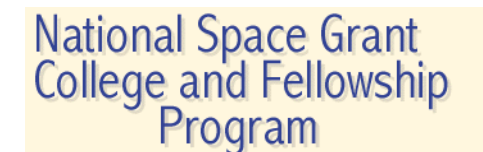

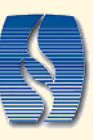

# **List of Discussion Topics**

• 2004 CMIS Data Reporting and Status

Office of Education

- Participant Numbers
- Changes to 2005 CMIS Screens
- Data Entry Guidelines
- Using the SQL (User Defined) Report Tool in CMIS

# **2004 CMIS Reporting and Status**

- • CMIS 2004 Data Entry still open. Edits still need to be made.
- 2005 Budgets in CMIS 2004 will need to be completed by 52 consortia ASAP. Budget screens will be open first week in November for '05 budget data entry in '04 CMIS.
- Conducted an in-depth of review of 2004 Participant numbers.
	- Review surfaced issues requiring discussion with certain consortia (e.g. projects with money and no participants, etc….)
	- Edits may need to be made for certain projects
	- Notification will be given to each consortia by each program area as to needed edits. Do not edit numbers until notified.

# **2005 CMIS – Participant Numbers**

- • Participant numbers will be entered based upon Direct or Indirect designation. There will be a new field to enter Indirect participants in 2005 CMIS.
	- Direct participants can be identified by name, school or organization, and there is direct interaction between the participant and the instructor/leader. Race and gender are usually known.
	- Indirect participants cannot be identified by the criteria for a direct participant. An example of participants who are indirect are those participating in education conferences, conventions, museums, listening to radio or TV shows or visiting booths.

# **2005 CMIS – Participant Numbers Cont.**

- • Do not enter participants for programs that are reported in other NASA Education data applications, e.g., NEEIS.
- $\bullet$  Do not include as participants those on a subscription or distribution list.
- Enter SG staff, principal investigators, and support people as participants, if working on the project. They are direct participants.
- • Enter participants if supported through match/leveraged funds.
- $\bullet$ All projects with funding should have participant numbers.

#### **Participant Numbers Cont. 2**

- • Participant numbers should be accurate and reasonable.
	- "More is not necessarily better."
	- Addition of "Indirect" designation should help.
- Projects with funding in a prior year, but no participants because program was not completed, will have participant numbers in the following year. It is possible that there will be no funding sources in this next year. Put a memo in the field directly following the funding stating that participants will be entered in the following year.

# **Changes in 2005 CMIS**

- • Participants will be entered as Direct or Indirect. Both are possible for a project.
- $\bullet$  The Minimum Match report
	- – will display the SG Funding Received as the Base SG funding and the SG Augmentation.
	- – The F/S funding will come from a table based on the maximum F/S SG amount.
	- A new column has been added to indicate total F/S SG funding assigned to F/S projects.
	- – If there is a negative difference there will be a note stating this at the bottom of the report.

# Office of Education **Changes in 2005 CMIS Cont.**

- $\bullet$  Projects with no source of funding will not be counted in the total number of projects in a Program area in some Specialized Reports.
- $\bullet$ Grant Type will show on some Specialized reports by year.

## **Data Entry Guidelines**

- If a project is the result of a winning proposal to a source outside NASA Education, count as funding only that portion of the grant by year directly attributable to the Space Grant project. Count the entire winning proposal amount in the Proposal section of CMIS.
- *Encumbered Funds, Director's Discretionary Funds, Staff or Slush Funds* are not to be entered as projects. These funds should be entered for a specific project or in management.

## Office of Education **Data Entry Guidelines Cont.**

- For EPSCoR or other Federal Agency funded projects, enter only the SG funding and participants supported by this SG funding.
- If your consortium is participating in a multi-consortia project, count only your consortium's contribution and participants.

## **What is SQL?**

- SQL (pronounced "ess-que-el") stands for Structured Query Language.
- SQL is used to communicate with a database.
- SQL language conditional selections available in CMIS are:  $=$ ,  $=$ / $=$ ,  $>$ ,  $>$  $=$ ,  $\lt$  $=$ ,  $\sin$ , not in, any, some, between, like, not like, null, not null.
- • SQL tool is limited in the CMIS application and is used in a report screen format.

# **Reasons for Using SQL Reports**

 $\bullet$  The SQL ("User Defined") Report tool gives the ability to display information stored in CMIS not available via the Specialized Report Tool.

Office of Education

- Reports are run to display quantities of data filtered and sorted in a specific way. It is possible to display a single selection or multiple selections.
- Reports can be used to check accuracy of data fields as well as other uses, e.g. mailing labels

# **Using SQL ("User Defined") in CMIS**

- To display the option "User Defined Reports by Year", select "Report Tools", found on the "Go To" bar on any "Choose Operation" screen
- This option displays a report tool to use SQL to generate a report for a specific year.
- The "Choose Table Columns" section displays 8-10 selection boxes, each displaying a drop list of field names from the data entry screens.
- Select field names in each of the field name boxes to display data in the subsequent report. Fields will be displayed in the order selected. Not all field name boxes need selections for a successful report.

## Office of Education **Using SQL ("User Defined") in CMIS, Cont.**

## $\bullet$ The "Sort By Columns" section is used to sort the report by up to two selected field names. The selection of a field name from the first drop list box will be the

- primary sort and the second selection will be the secondary sort.
- Selection of one or two sort field names is optional

# **Using SQL ("User Defined") in CMIS, Cont. 2**

• The "Choose Selection Criteria" section is used to select the field name, the condition, and the SQL command for the selected field.

Office of Education

- • A commands requires a pair of single quotation marks around the entered value.
- Use the % sign as a wild card. The statement last\_name like '%s' will display all last names that end in s.
- •Only one value per command line can be entered.
- • Entered values must match database entries, e.g., VT not vt. Note: case sensitive.
- $\bullet$ Data Dictionary is useful in determining database entries.

# **Examples of SQL Data Entry Values**

• Race is indicated as 1-7. Numbers generally correspond with display order on the data entry form, with 1 indicating Native American and 5=Caucasian.

Office of Education

- $\bullet$ Gender is also designated by number. 1=male and 2=female.
- •An X in a Check Box is indicated by 'T' in the database.
- $\bullet$  If unsure of the meaning of a numeric result, compare number/data result to actual data entry field in the corresponding data entry form.

# **Creating SQL Multiple Column Reports**

- •Save each 8 to 10 column report in a separate Text file.
- • Be sure to have the same 1-2 field names in each User Defined report to facilitate matching rows in Excel.
- • Copy each file into an Excel spreadsheet, matching like field names in duplicate columns for each copied file.
- $\bullet$ Eliminate duplicate columns.
- $\bullet$  Use subsequent Excel Spreadsheet to create mailing labels, mail merges, reports, graphs, etc.

# **Accessing the SQL (User Defined) Report Tool**

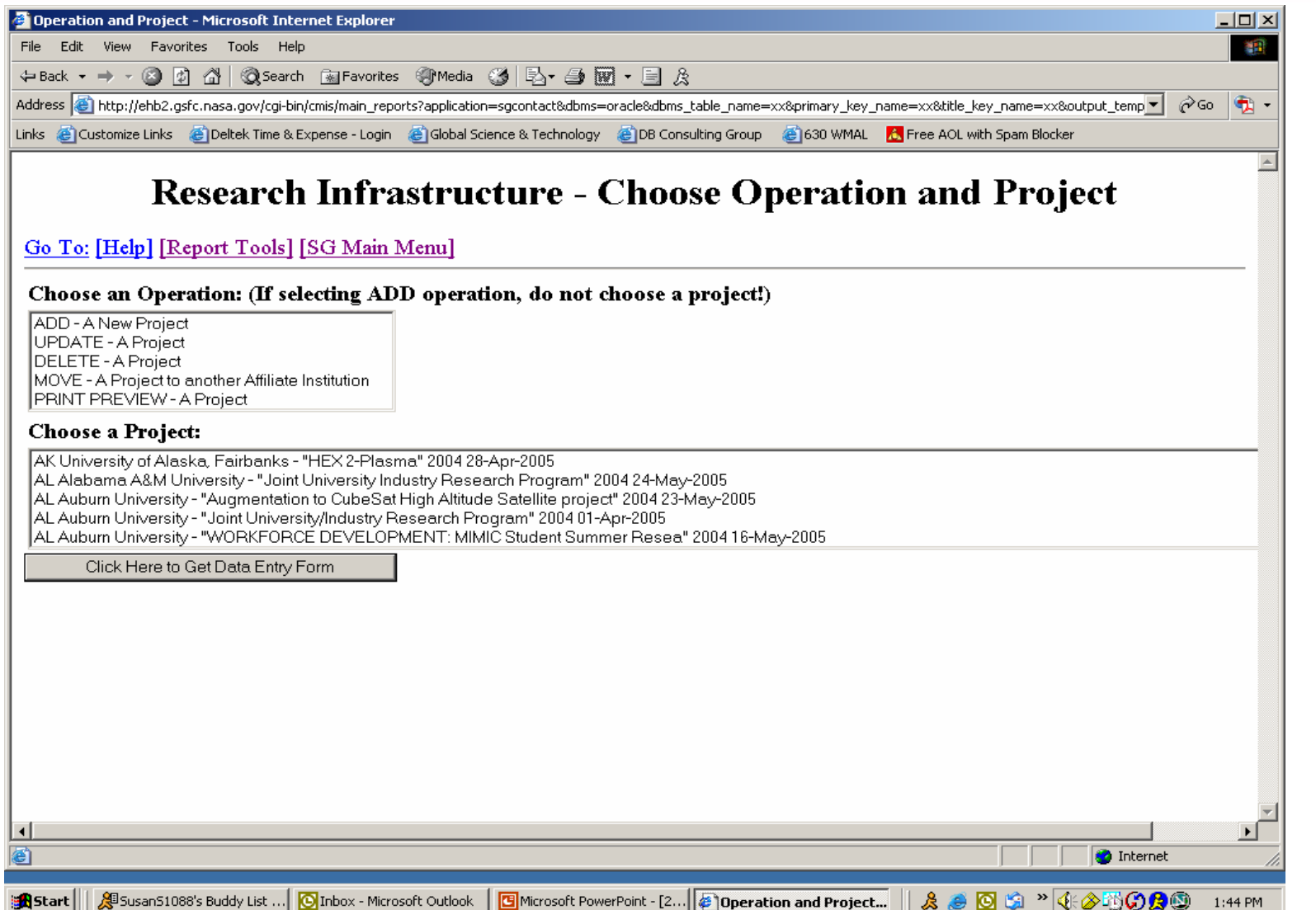

**18**

**TAC** 

## **Accessing the SQL (User Defined) Report Tool, 2**

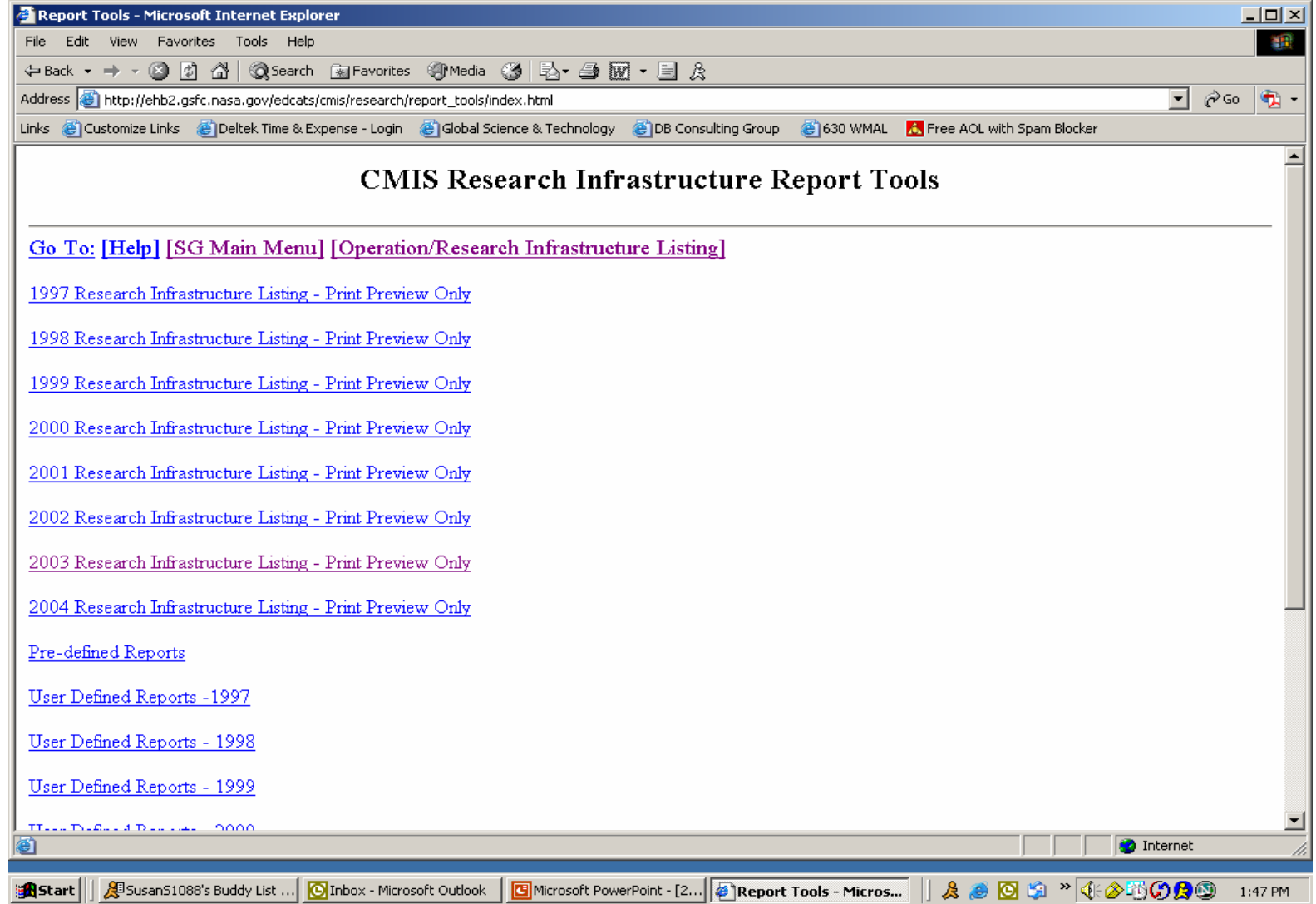

**19**

VA CA

VA SA

## **Accessing the SQL (User Defined) Report Tool, 3**

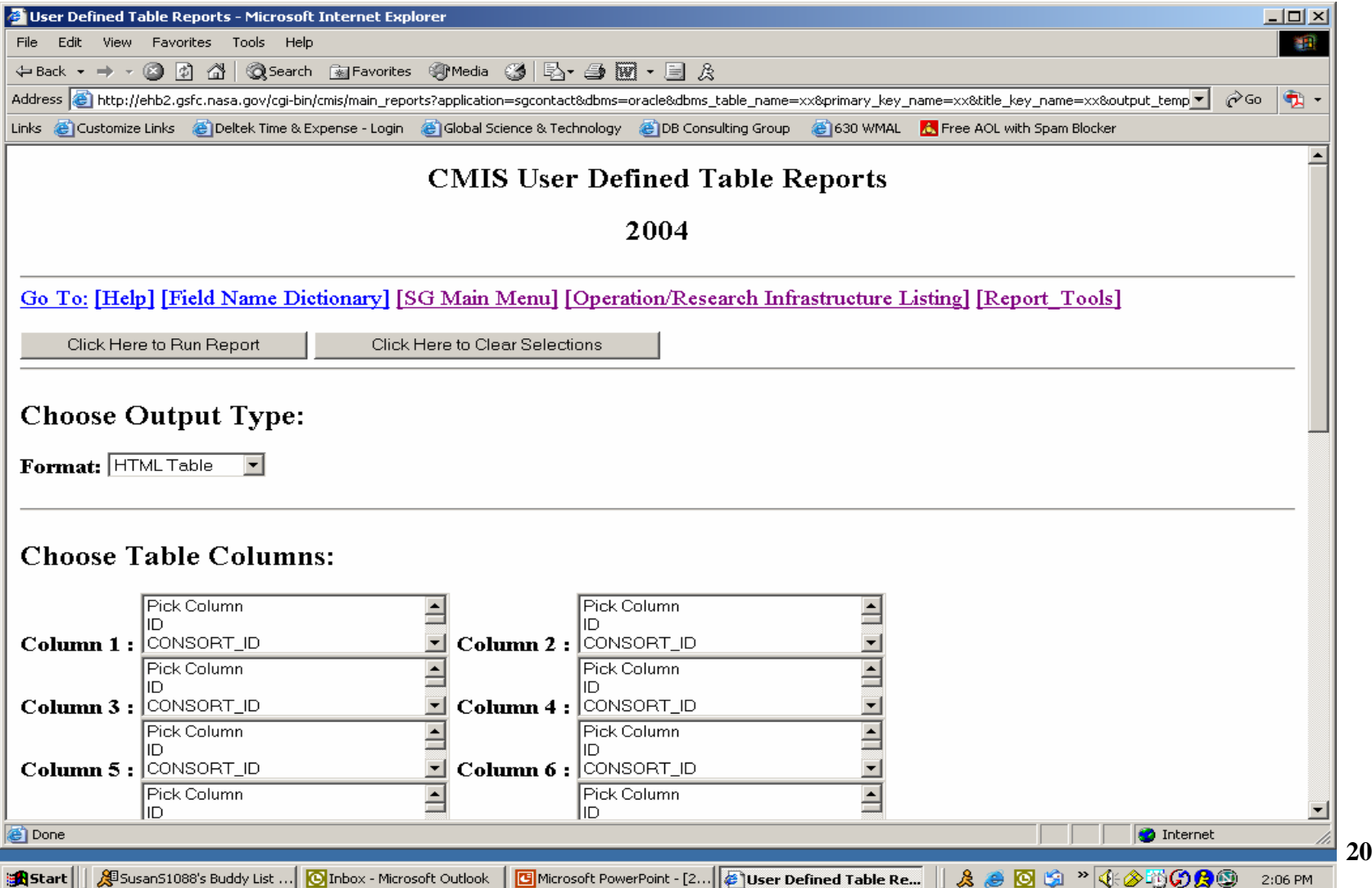

## **Selections for Demo SQL (User Defined) Report**

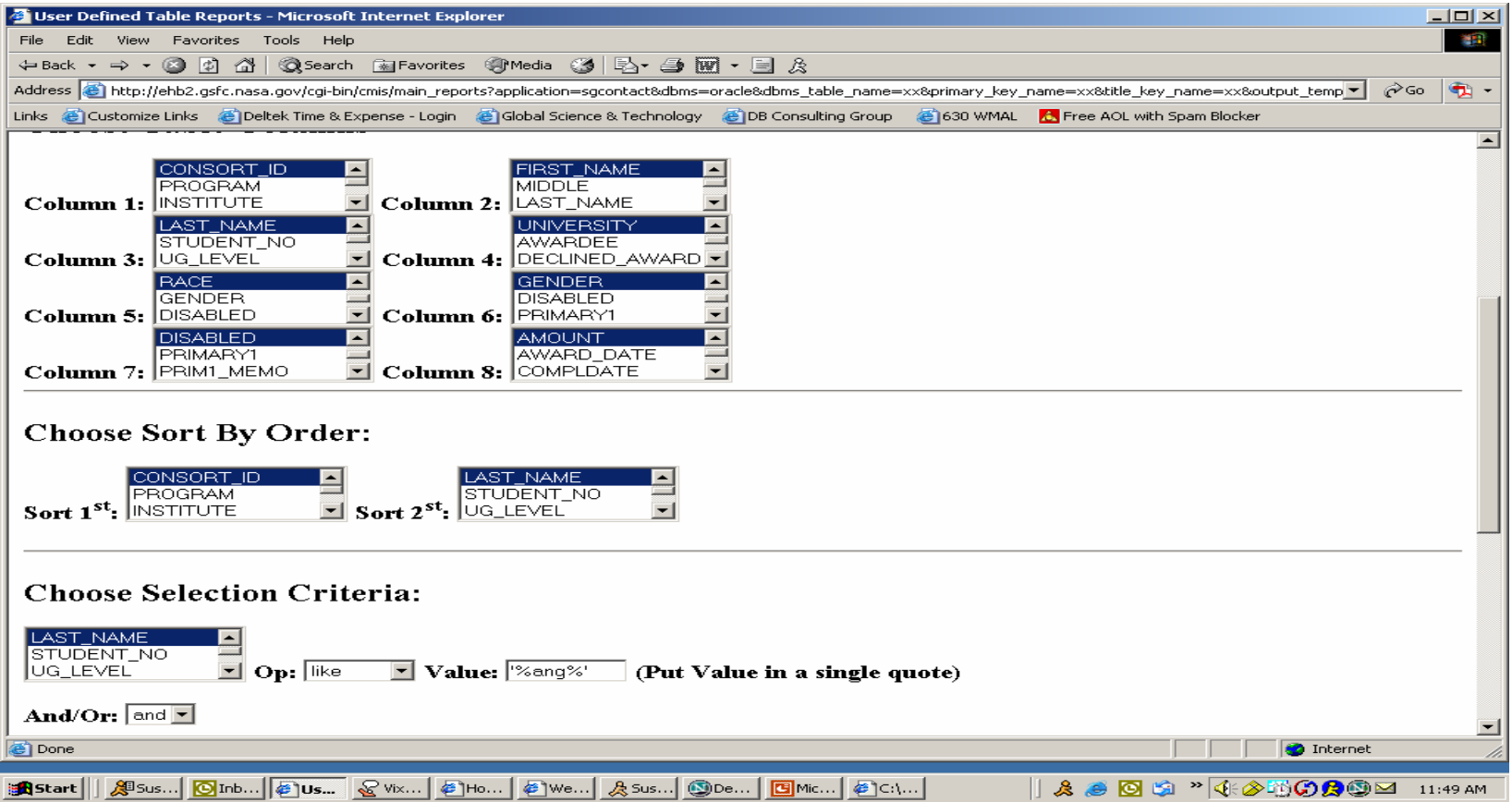

**NASA** 

## **Example of SQL (User Defined) Report**

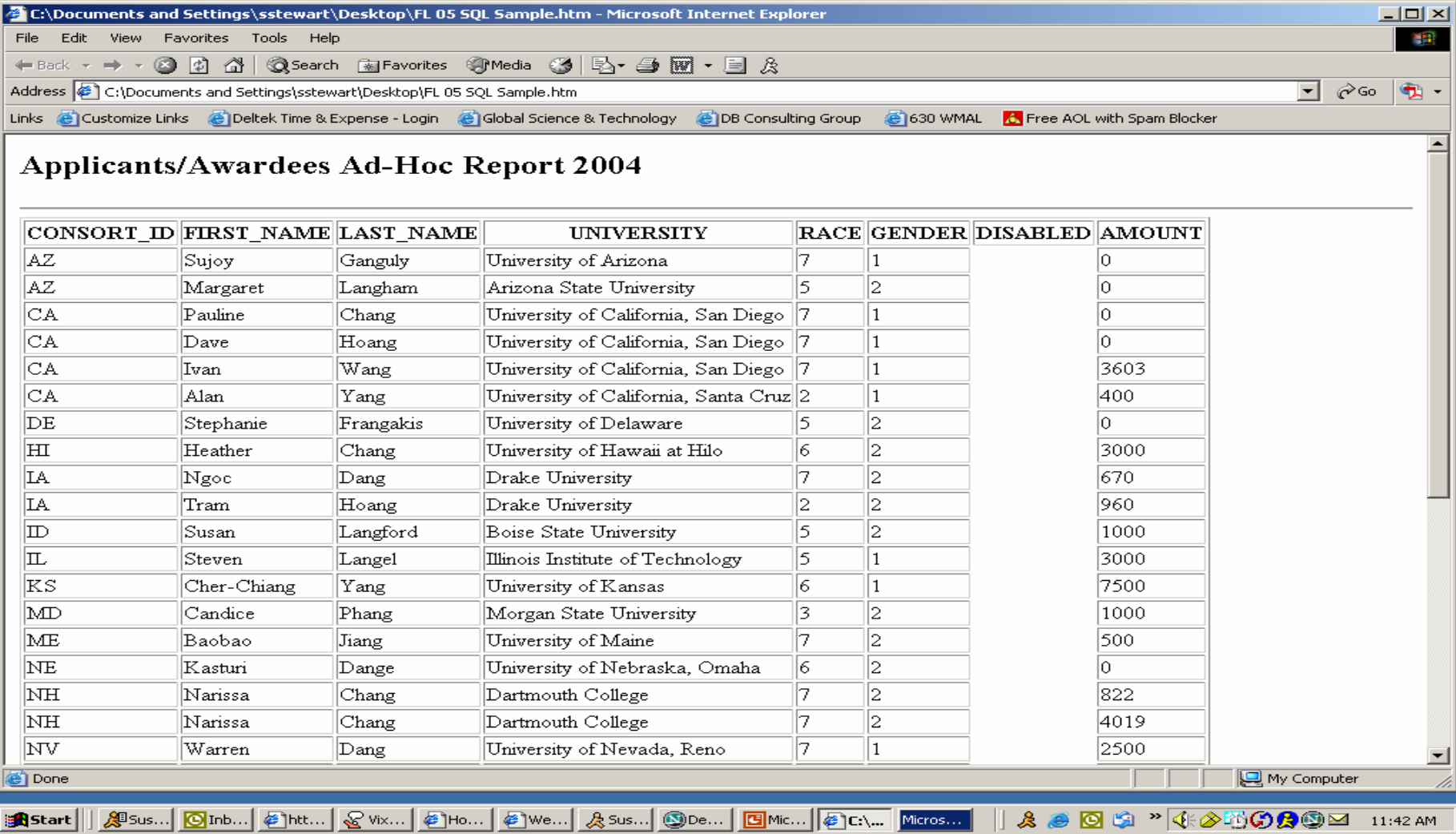

VA SA